# Alibaba Cloud Elastic Compute Service

**Snapshots**

**Issue: 20190326**

MORE THAN JUST CLOUD | C- Alibaba Cloud

# <span id="page-1-0"></span>Legal disclaimer

**Alibaba Cloud reminds you to carefully read and fully understand the terms and conditions of this legal disclaimer before you read or use this document. If you have read or used this document, it shall be deemed as your total acceptance of this legal disclaimer.**

- **1. You shall download and obtain this document from the Alibaba Cloud website or other Alibaba Cloud-authorized channels, and use this document for your own legal business activities only. The content of this document is considered confidential information of Alibaba Cloud. You shall strictly abide by the confidentiality obligations. No part of this document shall be disclosed or provided to any third party for use without the prior written consent of Alibaba Cloud.**
- **2. No part of this document shall be excerpted, translated, reproduced, transmitted, or disseminated by any organization, company, or individual in any form or by any means without the prior written consent of Alibaba Cloud.**
- **3. The content of this document may be changed due to product version upgrades , adjustments, or other reasons. Alibaba Cloud reserves the right to modify the content of this document without notice and the updated versions of this document will be occasionally released through Alibaba Cloud-authorized channels. You shall pay attention to the version changes of this document as they occur and download and obtain the most up-to-date version of this document from Alibaba Cloud-authorized channels.**
- **4. This document serves only as a reference guide for your use of Alibaba Cloud products and services. Alibaba Cloud provides the document in the context that Alibaba Cloud products and services are provided on an "as is", "with all faults " and "as available" basis. Alibaba Cloud makes every effort to provide relevant operational guidance based on existing technologies. However, Alibaba Cloud hereby makes a clear statement that it in no way guarantees the accuracy, integrity , applicability, and reliability of the content of this document, either explicitly or implicitly. Alibaba Cloud shall not bear any liability for any errors or financial losses incurred by any organizations, companies, or individuals arising from their download, use, or trust in this document. Alibaba Cloud shall not, under any circumstances, bear responsibility for any indirect, consequential, exemplary, incidental, special, or punitive damages, including lost profits arising from the use**

**or trust in this document, even if Alibaba Cloud has been notified of the possibility of such a loss.**

- **5. By law, all the content of the Alibaba Cloud website, including but not limited to works, products, images, archives, information, materials, website architecture, website graphic layout, and webpage design, are intellectual property of Alibaba Cloud and/or its affiliates. This intellectual property includes, but is not limited to, trademark rights, patent rights, copyrights, and trade secrets. No part of the Alibaba Cloud website, product programs, or content shall be used, modified , reproduced, publicly transmitted, changed, disseminated, distributed, or published without the prior written consent of Alibaba Cloud and/or its affiliates . The names owned by Alibaba Cloud shall not be used, published, or reproduced for marketing, advertising, promotion, or other purposes without the prior written consent of Alibaba Cloud. The names owned by Alibaba Cloud include, but are not limited to, "Alibaba Cloud", "Aliyun", "HiChina", and other brands of Alibaba Cloud and/or its affiliates, which appear separately or in combination, as well as the auxiliary signs and patterns of the preceding brands, or anything similar to the company names, trade names, trademarks, product or service names, domain names, patterns, logos, marks, signs, or special descriptions that third parties identify as Alibaba Cloud and/or its affiliates).**
- **6. Please contact Alibaba Cloud directly if you discover any errors in this document.**

# <span id="page-4-0"></span>Generic conventions

### Table -1: Style conventions

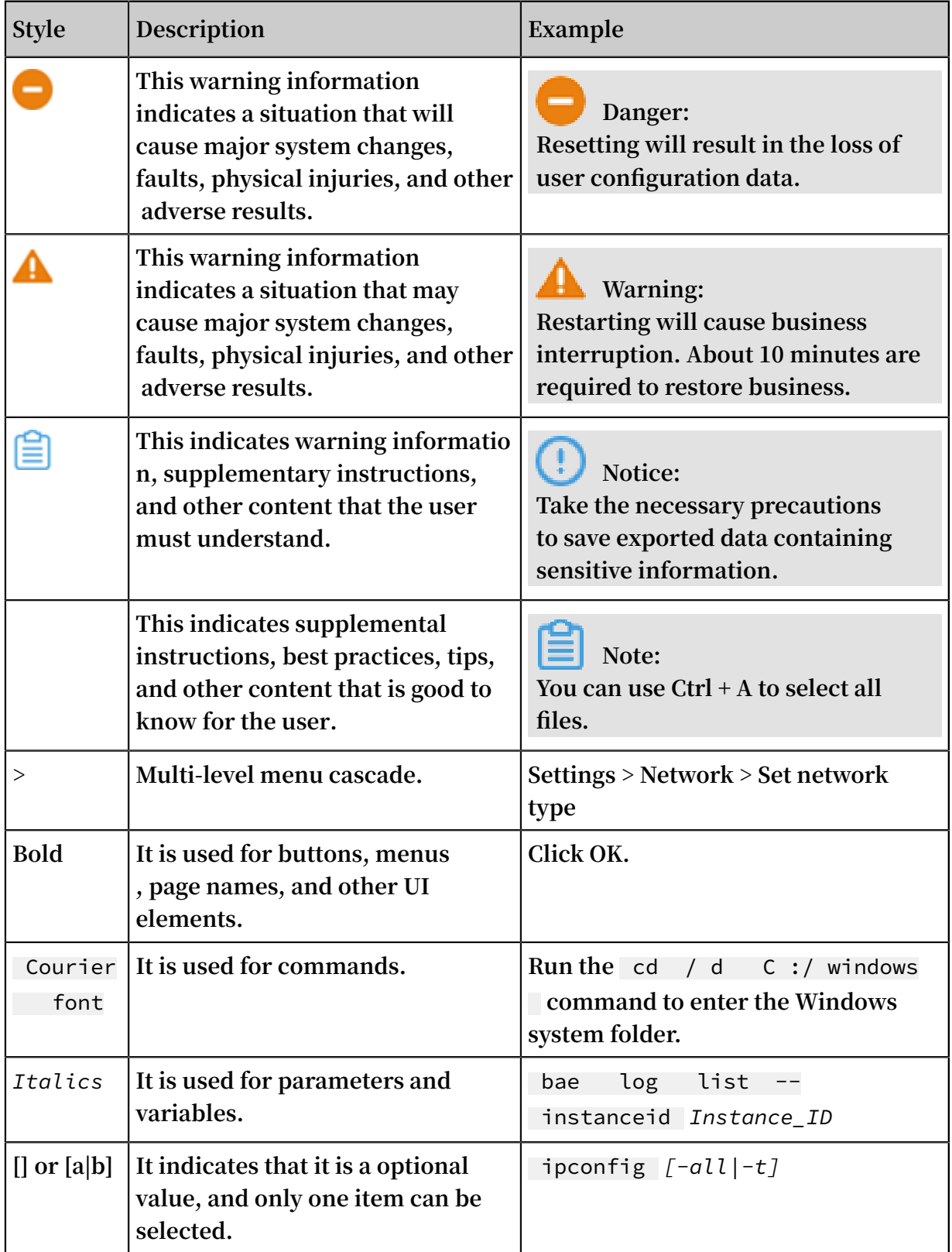

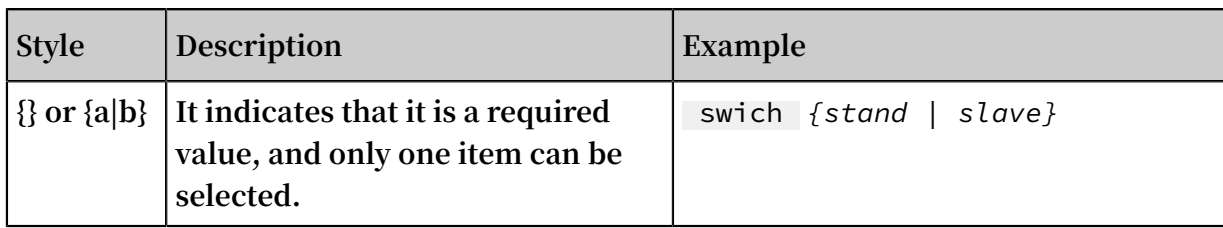

# Contents

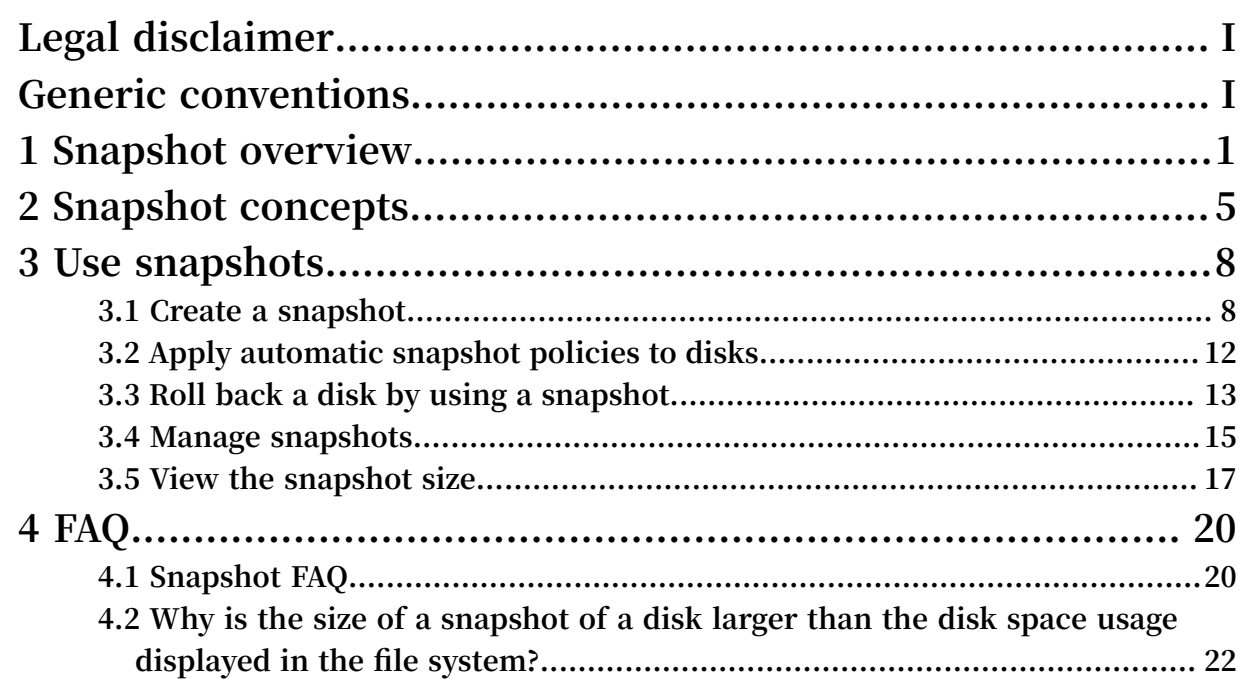

# <span id="page-8-0"></span>1 Snapshot overview

### **A snapshot is a copy of the data stored on a cloud disk or on Shared Block Storage (hereinafter referred to as disks) at a specified point in time. A snapshot is commonly used to back up data, recover disks, replace instance OSs, and create custom images.**

# **Note:**

**When you create a snapshot, the I/O performance of block storage will be degraded by less than 10%, resulting in an instantaneous I/O speed decrease. Therefore, we recommend that you create snapshots during off-peak hours.**

### Scenarios

**You can create snapshots in the following scenarios:**

- **• Disaster backup:** *Create a snapshot for a disk* **and use the snapshot as base data of another disk.**
- **• Version rollback:** *Roll back a disk by using the disk snapshot* **if a system error occurs after an upgrade.**
- **• Environment duplication: If you want to purchase an instance that has the same environment as an existing instance,** *create a custom image by using the system disk snapshot* **of the existing instance, and then** *create an instance by using the custom image***.**
- **• Data development: By creating a snapshot of production data, you can provide near-real-time data for data mining, report query, and development, and testing applications.**
- **• Data recovery and restoration:**
	- **- Use a snapshot to recover and restore the data on your disk even if incorrect data is mistakenly stored in the disk, your ECS instance is mistakenly released, an application error results in a data error, or your disk data is hacked.**
	- **- Use a snapshot to regularly back up your critical service data on your disk to eliminate the risk of data loss resulting from incorrect operations, attack, or virus.**
	- **- Create one or more snapshots when you replace your OS, update your applicatio ns, or migrate your service data. This way you can use the snapshots to recover your system data if any failure occurs.**

### Snapshot types

**Snapshots can be divided into two types:**

- **• Manual snapshots: Snapshots that you manually create for a disk.**
- **• Auto snapshots: Snapshots that are created automatically according to an automatic snapshot policy. You can** *create an automatic snapshot policy* **and** *apply it to a disk***. Then, ECS will create snapshots automatically for the disk at specified points in time.**

### Billing details

**Currently, the snapshot service is provided free of charge.**

#### Service advantages

**The Alibaba Cloud snapshot service provides higher snapshot quotas and more flexible snapshot policies. The following table describes the user benefits and typical scenarios of the service.**

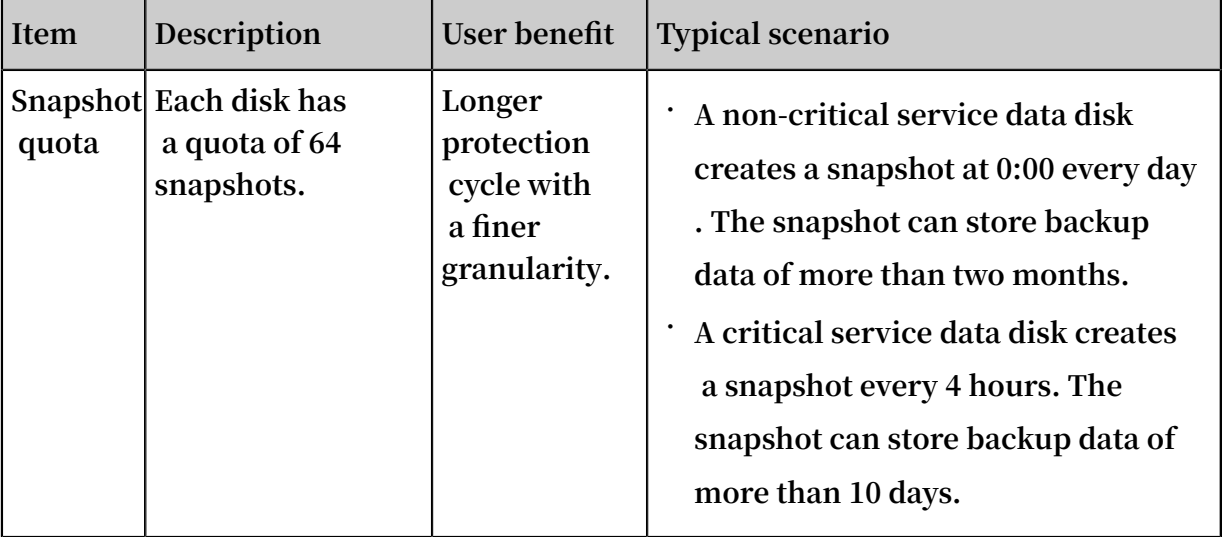

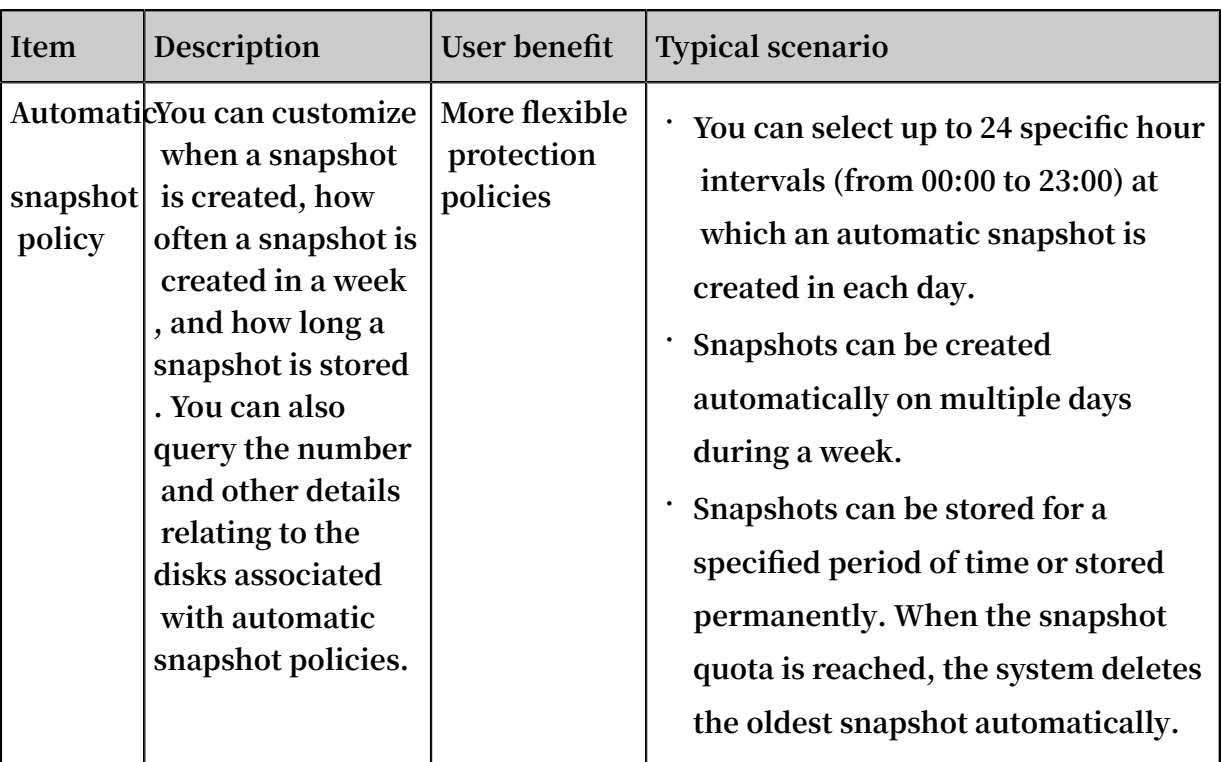

### Technical advantages

**Alibaba Cloud ECS snapshot service has several advantages over traditional snapshot services in terms of capacity, scalability, cost-effectiveness, and usability, and having less impact on storage I/O performance. The following table describes these advantages.**

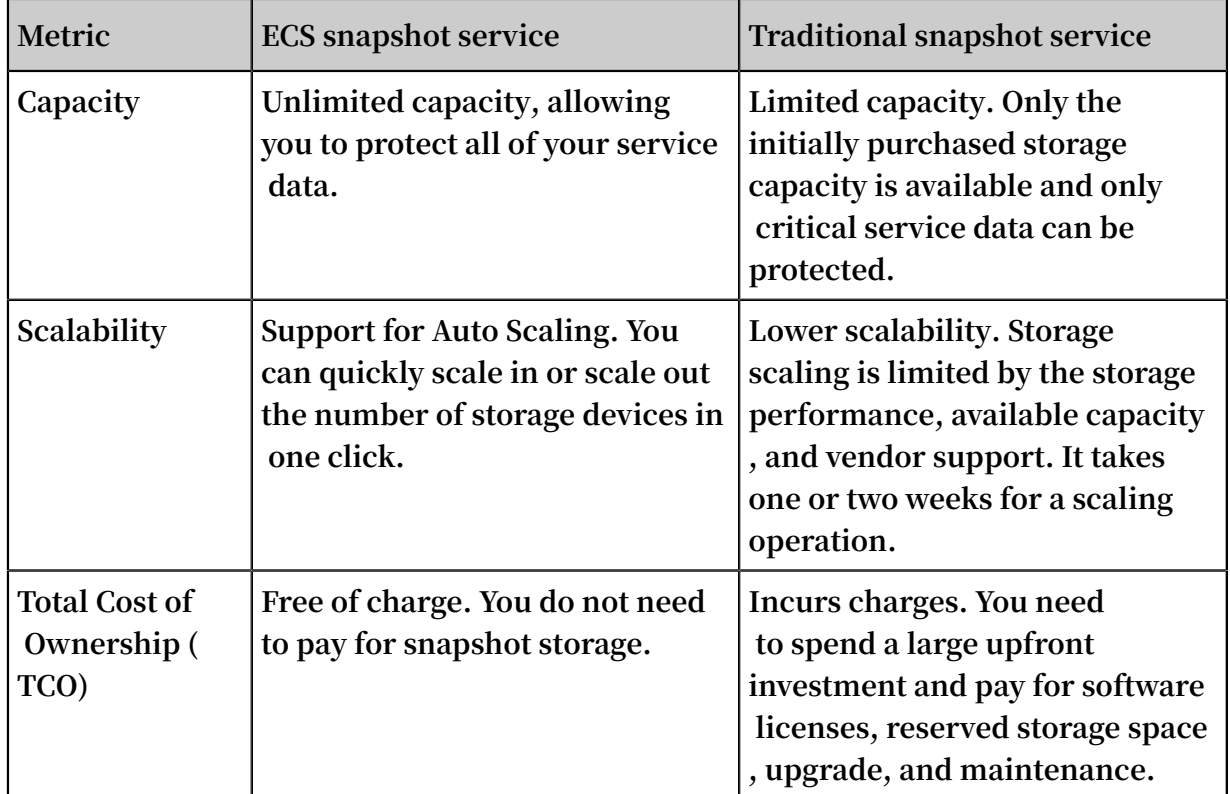

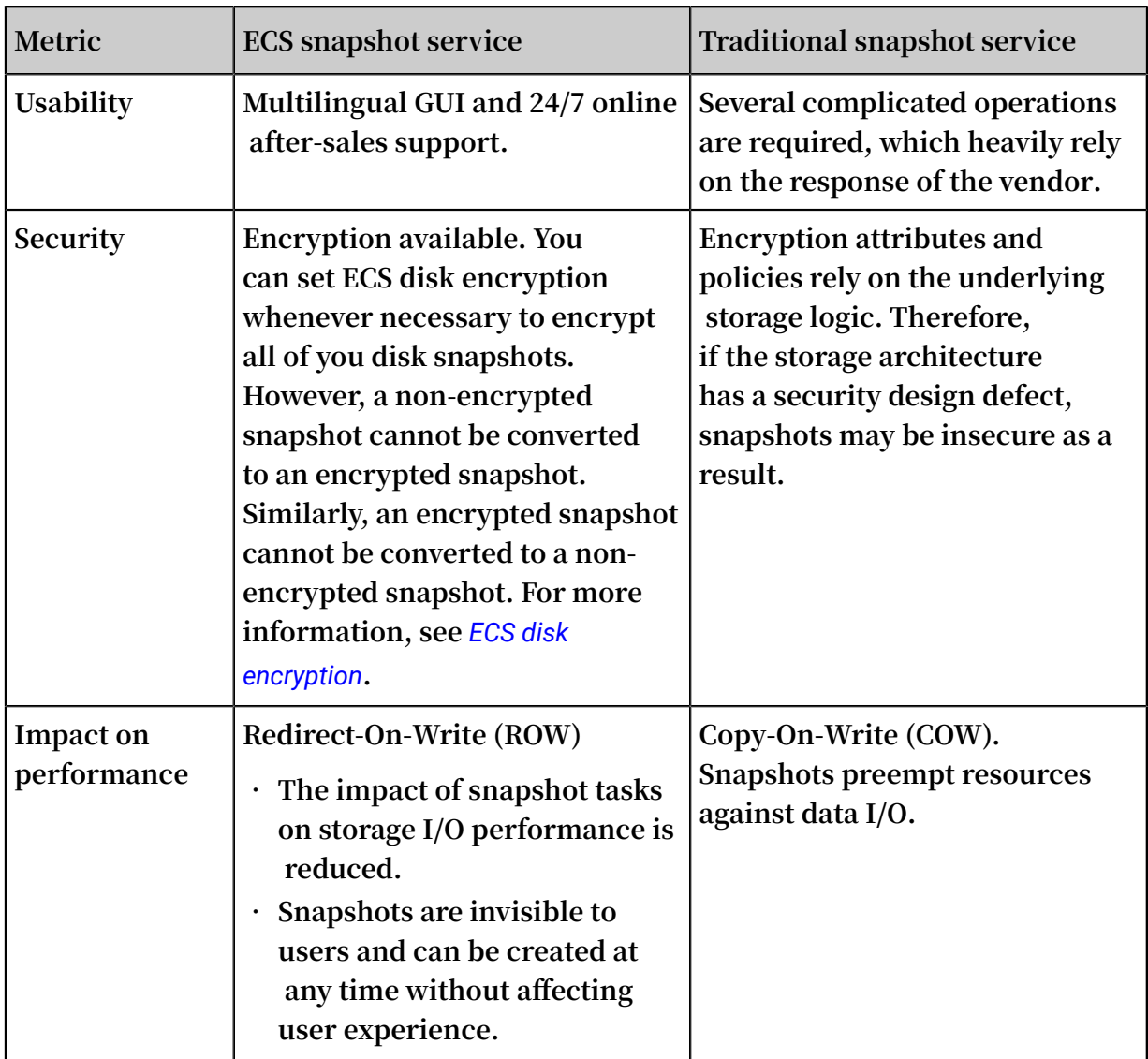

# <span id="page-12-0"></span>2 Snapshot concepts

**Alibaba Cloud ECS offers the snapshot service, which allows for the ability to create snapshots for cloud disks and Shared Block Storage (hereinafter referred to as disks) as scheduled operations. Such operations allow you to retain disk data at one or more specific points in time. Snapshots can effectively guarantee service security while also improving your overall application deployment efficiency.**

### Incremental snapshots

**After you format a disk, data blocks are divided based on Logical Blocking Addressing (LBA). All service data that is written in data blocks is measured by using snapshots. The first snapshot of a disk is a full snapshot that does not contain empty data blocks . Subsequent snapshots after the first snapshot are incremental snapshots, which are copies of service data and dirty data generated since the last snapshot. Therefore, each data block is copied multiple times and is stored across multiple snapshots. The following figure illustrates the preceding concepts. In the figure, snapshots 1, 2, and 3 represent the first, second, and third snapshots of a disk.**

**When a snapshot is created, the file system checks all data blocks, and only the data blocks with data changes are copied to the snapshot.**

- **• Snapshot 1 copies all data on the disk from a specific point in time.**
- **• Snapshot 2 only copies the changed data blocks B1 and C1. Data blocks A and D are taken from snapshot 1.**
- **• Snapshot 3 copies the changed data block B2. Data blocks A and D are taken from snapshot 1, and data block C1 from snapshot 2.**
- **• If you roll back the disk to snapshot 3, the Disk Rollback feature simultaneously copies data blocks A, B2, C1, and D to the disk to replicate snapshot 3.**
- **• If you delete snapshot 2, data block B1 will be deleted, but data block C1 will be retained because data blocks that are taken by or from other snapshots will not be deleted. Therefore, if you roll back a disk to snapshot 3, data block C1 will be recovered.**

### Snapshot chain

**A snapshot chain contains all the snapshots of a disk. Each disk has a snapshot chain, whose ID is identical to the disk ID. A snapshot chain records the reference relationsh ips among data blocks and contains the following information:**

- **• Snapshot capacity: the storage space occupied by all snapshots in the snapshot chain.**
- **• Snapshot quota: Each disk can have up to 64 snapshots. For more information, see** *Limits***.**

# **Note:**

**If the snapshot quota is reached, but you need to create more automatic snapshots, the system will automatically delete automatic snapshots, starting with the oldest one first. If you want to create snapshots manually, then you must first delete unnecessary snapshots manually. For more information, see** *Apply automatic snapshot policies to disks* **and** *Delete snapshots or automatic snapshot policies* **in the** *User Guide***.**

**• Snapshot node: Each node in the snapshot chain represents a snapshot of a disk. Each snapshot chain can have up to 64 snapshot nodes, including both manual snapshots and automatic snapshots.**

### Snapshot deletion

**If you no longer need a snapshot, you can delete it. Note that if the number of snapshots exceeds the snapshot quota, you must delete some snapshots to release storage space. The following figure shows the workflow and logic for when you delete a snapshot from a snapshot chain. In this example, snapshot S1 is deleted.**

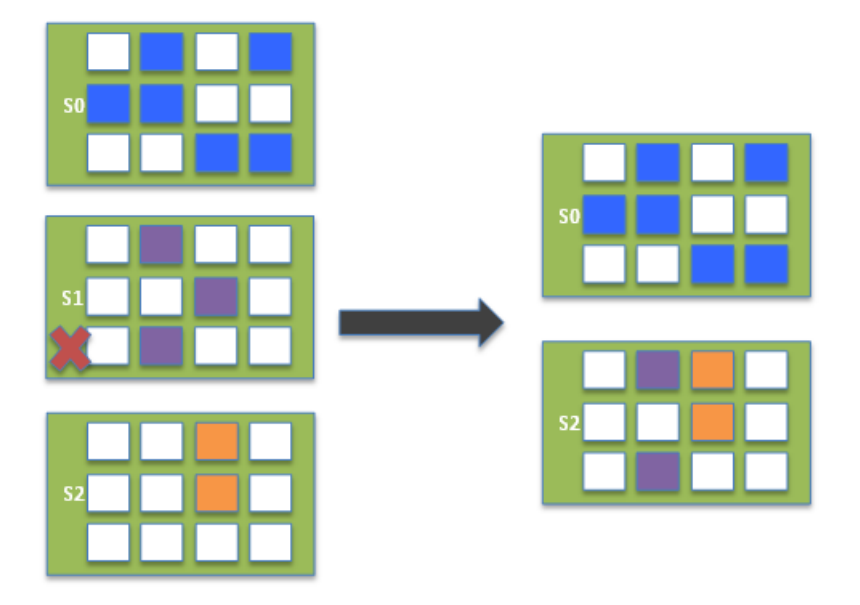

- **1. Alibaba Cloud ECS conducts an offline analysis on all the data blocks in snapshot S1 to be deleted, and then deletes the data blocks that are not taken by other snapshots in the snapshot chain.**
- **2. Alibaba Cloud ECS adds the dirty data blocks of snapshot S1 to snapshot S2. Other snapshots record the information of 10 data blocks altogether:**
	- **• Six of the data blocks of snapshot S0**
	- **• Two of the dirty data blocks of snapshot S1**
	- **• Two of the data blocks of snapshot S2**

# <span id="page-15-0"></span>3 Use snapshots

### <span id="page-15-1"></span>3.1 Create a snapshot

**This topic describes how to create a snapshot. A snapshot is a copy of data on a disk at a specific point in time. Snapshots are commonly used to back up data and create custom images.**

### Scenarios

**You can create a snapshot in data backup scenarios to eliminate the risk of data loss. Specifically, you can create a snapshot if you need to:**

- **• Modify critical system files.**
- **•** *Migrate instances from a classic network to a VPC.*
- **• Back up service data.**
- **• Recover mistakenly released instances.**
- **• Mitigate network attacks.**
- **•** *Change the operating system***.**
- **• Provide data support for a production environment.**

**Additionally, you can use a snapshot to** *create a custom image* **to quickly deploy an application environment for a large number of ECS instances.**

#### Precautions

- **• Creating a snapshot may have a slight impact on disk performance and I/O speeds. We recommend that you create snapshots during off-peak hours.**
- **• A snapshot only records data at a specific point in time. Therefore, incrementa l data generated when the snapshot is created will not be synchronized to the snapshot.**
- **• To ensure that a snapshot is successfully created, we recommend that you do not modify the ECS instance status (that is, stop or restart the instance) when the snapshot is being created.**
- **• If you want to create a snapshot of an instance, the instance must be in the Running or Stopped state.**
- **• If you want to create a snapshot of a disk, the disk must be in the Running state.**
- **• Manually created snapshots can only be manually deleted. Therefore, you need to** *delete unnecessary snapshots* **regularly.**
- **• If you create an extended volume by using a multi-partition single disk, the snapshot that you created can be used to** *roll back the disk***.**
- **• If you create a dynamic extended volume by using multiple disks and no I/O operation is performed on data in the volume, the snapshot that you created can be used to roll back the disk. If I/O operations are continuously performed in the extended volume, data consistency of the rolled-back disk is uncertain.**

Create a snapshot in the ECS console

**To create a snapshot in the ECS console, follow these steps:**

- **1. Log on to the** *[ECS console](https://ecs.console.aliyun.com/)***.**
- **2. Select the target region.**
- **3. In the left-side navigation pane, click Instances.**
- **4. Locate the instance for which you want to create a snapshot, and then click Manage in the Actions column.**

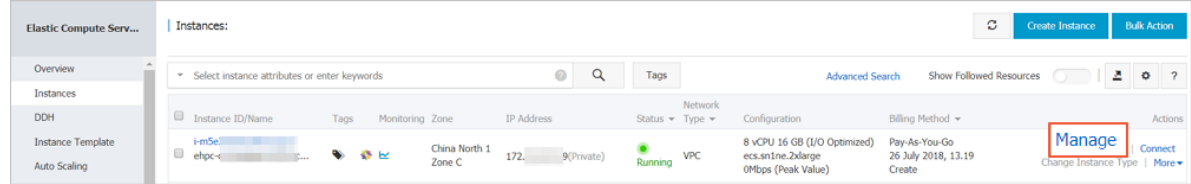

**5. In the left-side navigation pane, click Disks, locate the target disk, and then click Create Snapshot.**

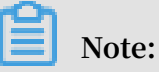

**You can select only one disk at a time. The Type can be a system disk or a data disk.**

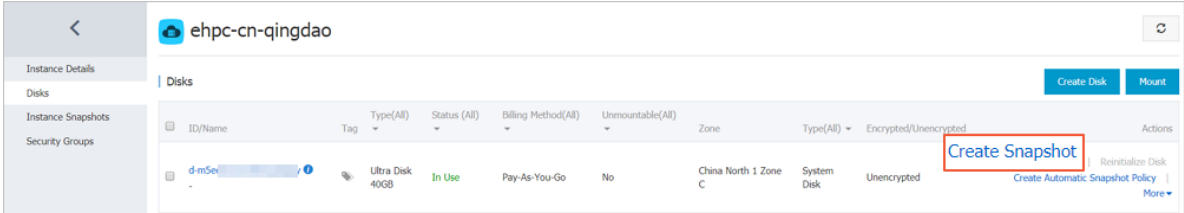

#### **6. Enter a name for the snapshot and click OK.**

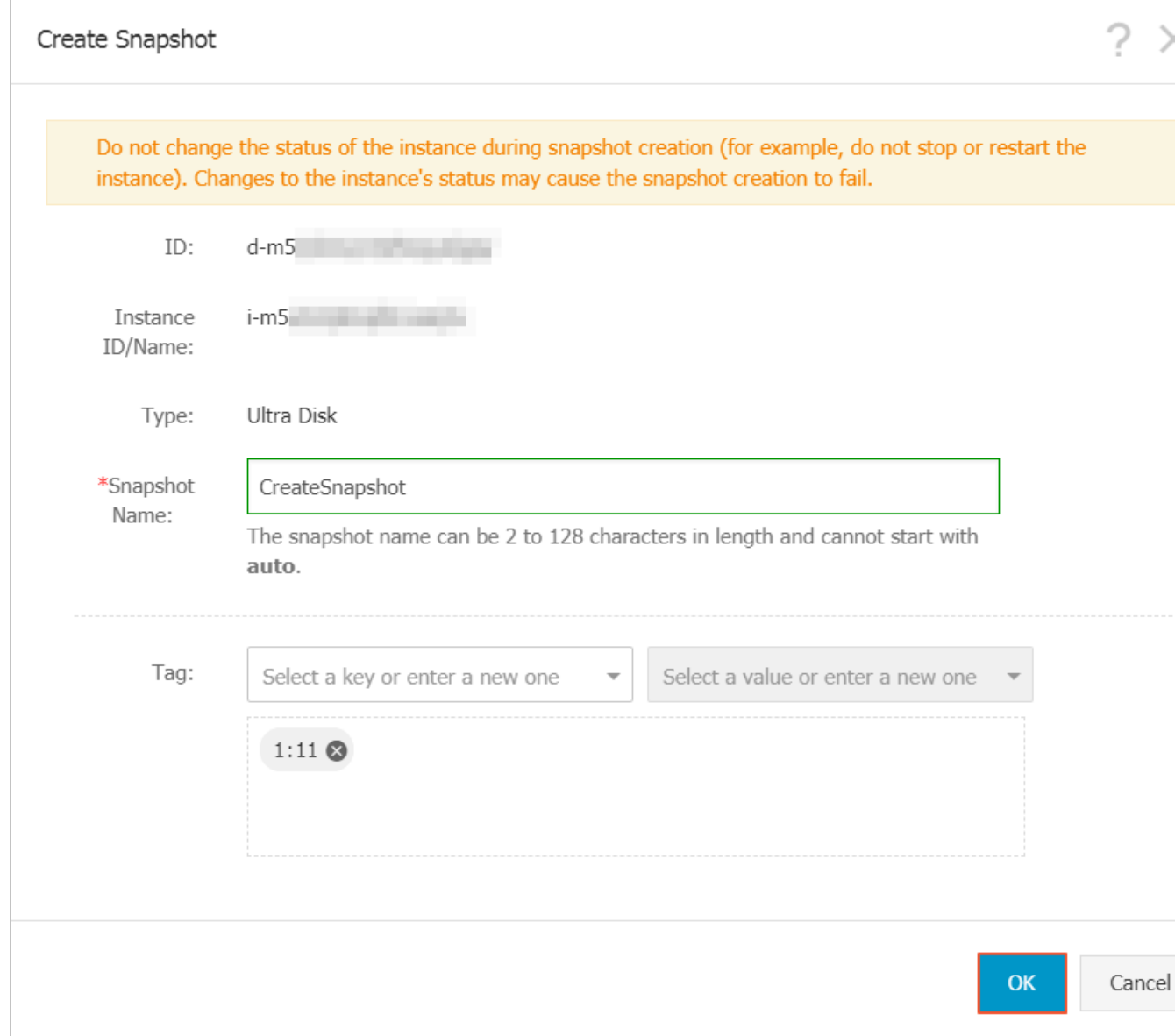

**7. In the left-side navigation pane, click Instance Snapshots. The snapshot creation progress, estimated time remaining, and snapshot status are displayed.**

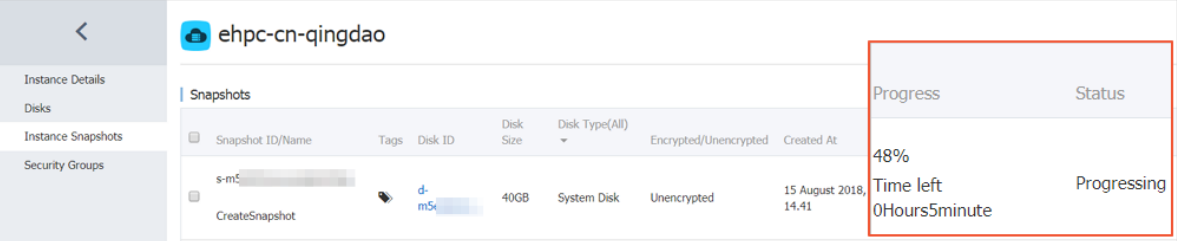

#### Create a snapshot using an API

**The following procedure describes how to use Alibaba Cloud CLI to call APIs to create a snapshot. For more information about APIs, see** *Quick start for ECS APIs***.**

#### **1. Obtain the instance ID.**

**• If you have remotely connected to an ECS instance, you can obtain the instance ID by using** *Metadata***. For example, to query the ID of a Linux instance, run the following command:**

```
curl http :// 100 . 100 . 100 . 200 / 2016 - 01 - 01 / meta -
data / instance - id
```
**• In your local computer, you can obtain the instance ID by calling the API**

*DescribeInstances***:**

```
aliyun ecs DescribeIn stances -- output cols = InstanceId
, InstanceNa
```
**2. Obtain the disk ID by calling the API** *DescribeInstances***:**

aliyun ecs DescribeIn stances --- RegionId cn -- hangzhou --<br>InstanceId i -- bp1afnc98r 8k69XXXXXX -- output cols = DiskId InstanceId i - bp1afnc98r 8k69XXXXXX

**3. Call the API** *CreateSnapshot* **to create a snapshot based on the disk ID:**

```
aliyun ecs CreateSnap shot -- DiskId d - bp19pjyf12
hebpXXXXXX
```
**The snapshot-creating task is initiated if the following information is returned:**

```
{" RequestId ":" 16B856F6 - EFFB - 4397 - 8A8A - CB73FAXXXX XX ","
SnapshotId ":" s - bp1afnc98r 8kjhXXXXXX "}
```
**4. Call the API** *DescribeSnapshots* **to query the progress. When** " SnapshotId "=" s -

bp1afnc98r 8kjhXXXXXX " **and** " Status ":" accomplish ed " **are displayed, it means that the snapshot has been created.**

aliyun ecs DescribeSn apshots -- RegionId cn - hangzhou -- InstanceId i - bp1afnc98r 8k69XXXXXX -- output SnapshotId , Status

#### Time required

**The time required for creating a snapshot is dependent on the capacity of the disk.**

**Following the content covered in** *Snapshot concepts***, the first disk snapshot is a full snapshot, and therefore its creation requires a relatively long period of time. In contrast, subsequent snapshots require shorter periods of time. The amount of time needed to create subsequent snapshots is dependent on the amount of data generated since the last snapshot. Generally, the greater the amount of data, the longer time it will take to create the snapshot.**

### What to do next

**After you create a snapshot, you can:**

- **•** *Roll back a cloud disk***.**
- **•** *Create a cloud disk by using the snapshot***.**
- **•** *Create a custom image by using the snapshot***.**

### <span id="page-19-0"></span>3.2 Apply automatic snapshot policies to disks

**You can apply an automatic snapshot policy to disks according to your business needs**

**Automatic snapshots are named in the format of auto\_yyyymmdd\_1, for example, auto\_20140418\_1.**

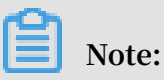

**.**

- **• Creating snapshots may interrupt read/write operations on your disk. We recommend that you set the creation time of automatic snapshots during off-peak business hours to avoid interruptions to your business services.**
- **• Automatic snapshot policies cannot be applied to unused basic cloud disks.**
- **• Snapshots that are manually created do not conflict with automatic snapshots. However, if an automatic snapshot is being created on a disk, you must wait for it to finish before manually creating a snapshot.**

**You can apply an automatic snapshot policy to a disk using either of the following menus:**

- **• From the Cloud Disks menu. This method is suitable for applying an automatic snapshot policy to a specific disk.**
- **• From the Snapshots and Images menu. This method is suitable for applying a unified automatic snapshot policy to multiple disks.**

From the Cloud Disks menu

**To apply an automatic snapshot policy through the Cloud Disks menu, follow these steps:**

- **1. Log on to the** *[ECS console](https://ecs.console.aliyun.com/#/home)***.**
- **2. Select the target region.**
- **3. In the left-side navigation pane, click Disks.**
- **4. Select the disk for which you want to execute the policy and click Create Automatic Snapshot Policy.**
- **5. Enable the automatic snapshot function and select the desired snapshot policy.**
- **6. Click OK.**

From the Snapshots and Images menu

**To apply or disable an automatic snapshot policy, follow these steps:**

- **1. Log on to the** *[ECS console](https://ecs.console.aliyun.com/#/home)***.**
- **2. Select the target region.**
- **3. In the left-side navigation pane, select Snapshots and Images > Automatic Snapshot Policies.**
- **4. Select the automatic snapshot policy that you want to apply and click Apply Policy.**
- **5. To enable an automatic snapshot policy, select Disks without Policy Applied to view the disks. Find the disk for which you want to enable the policy, and then click Apply Policy after it. Alternatively, if you select multiple disks, click Apply Policy at the lower-left corner.**
- **6. To disable the automatic snapshot policy, select the Disks with Policy Applied tab to view the disks, select the disk for which you want to disable the policy, and then click Disable Policy at the right side. Note that if you select multiple disks, you need to click Disable Policy at the lower-left corner to disable the automatic snapshot policy for all selected disks.**

### <span id="page-20-0"></span>3.3 Roll back a disk by using a snapshot

**This topic describes how to roll back a disk by using a snapshot. You can perform a disk rollback when your OS is unresponsive, when an incorrect operation was performed, or when rolling back an application version is required. After you roll back the system disk, the current key pair or password of the corresponding instance is attached automatically.**

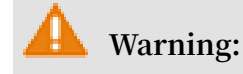

**Before you roll back a disk,** *create a snapshot* **of the disk to ensure that you can perform data recovery if needed. Disk rollback is irreversible. Exercise caution when performing this action.**

### Prerequisites

- **• A snapshot of the disk to be rolled back is created, and no new snapshot is being created for the disk. For more information, see** *created a snapshot***.**
- **• The disk has not been released.**
- **• The disk to be rolled back is attached to an ECS instance, and the corresponding instance is stopped. For more information, see** *Attach to an ECS instance* **and** *Stop an instance***.**

**Note:**

- **- After you** *replace the system disk***, old system disk snapshots cannot be used to roll back the new system disk.**
- **- Pay-As-You-Go VPC instances may not be restarted in** *No fees for stopped VPC instances* **mode after you roll back the disk. We recommend that you disable No fees for stopped VPC instances before you stop the instance.**

#### Procedure

- **1. Log on to the** *[ECS console](https://ecs.console.aliyun.com/#/home)***.**
- **2. In the left-side navigation pane, click Instances.**
- **3. Select the target region.**
- **4. Locate the instance whose disk you want to roll back, and then click Manage.**

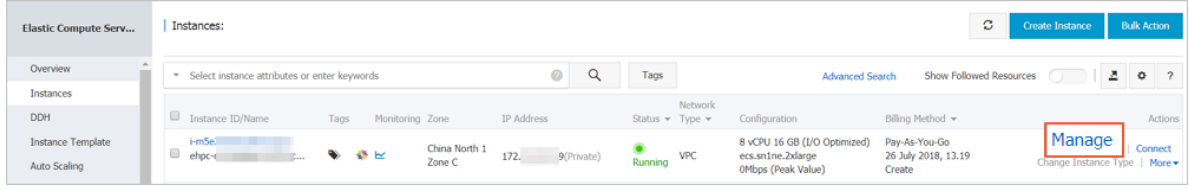

- **5. In the left-side navigation pane, click Instance snapshots.**
- **6. Select the target snapshot, and then click Roll Back Disk in the Actions column.**

### **Note:**

**Only one disk can be rolled back at a time. When you roll back a disk, other disks attached to the instance are not affected. After the rollback, the entire disk (rather than a partition or a directory) recovers to its status at a specified point in time.**

### **7. In the displayed dialog box, click OK.**

### **Note:**

**If you select Start Instance After Disk Rollback, the instance is restarted after you roll back the disk.**

### Related APIs

### *ResetDisk*

### What to do next

**If you create a snapshot of a disk and then you scale out the disk, you need to log on to the instance to expand the capacity of the file system after disk rollback. For more information, see:**

- **•** *Linux - Resize a data disk***.**
- **•** *Windows - Resize a data disk***.**

### <span id="page-22-0"></span>3.4 Manage snapshots

**This topic describes how to manage your snapshots.**

### Maintain an appropriate number of snapshots

**The more snapshots you create, the more disk capacity you require. Therefore, we recommend that you maintain an appropriate number of snapshots and snapshot policies depending on your specific service needs.**

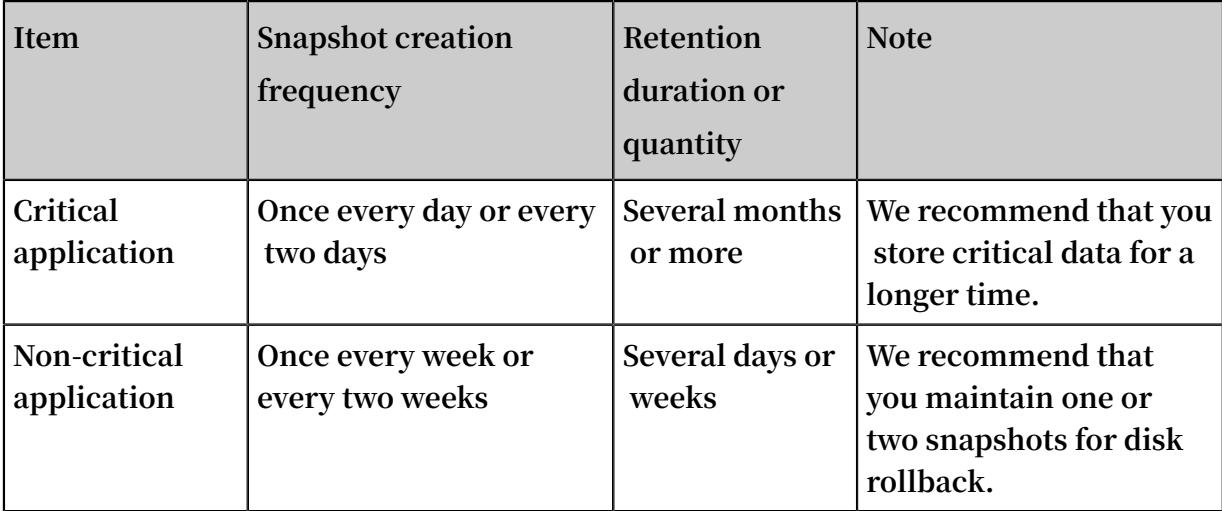

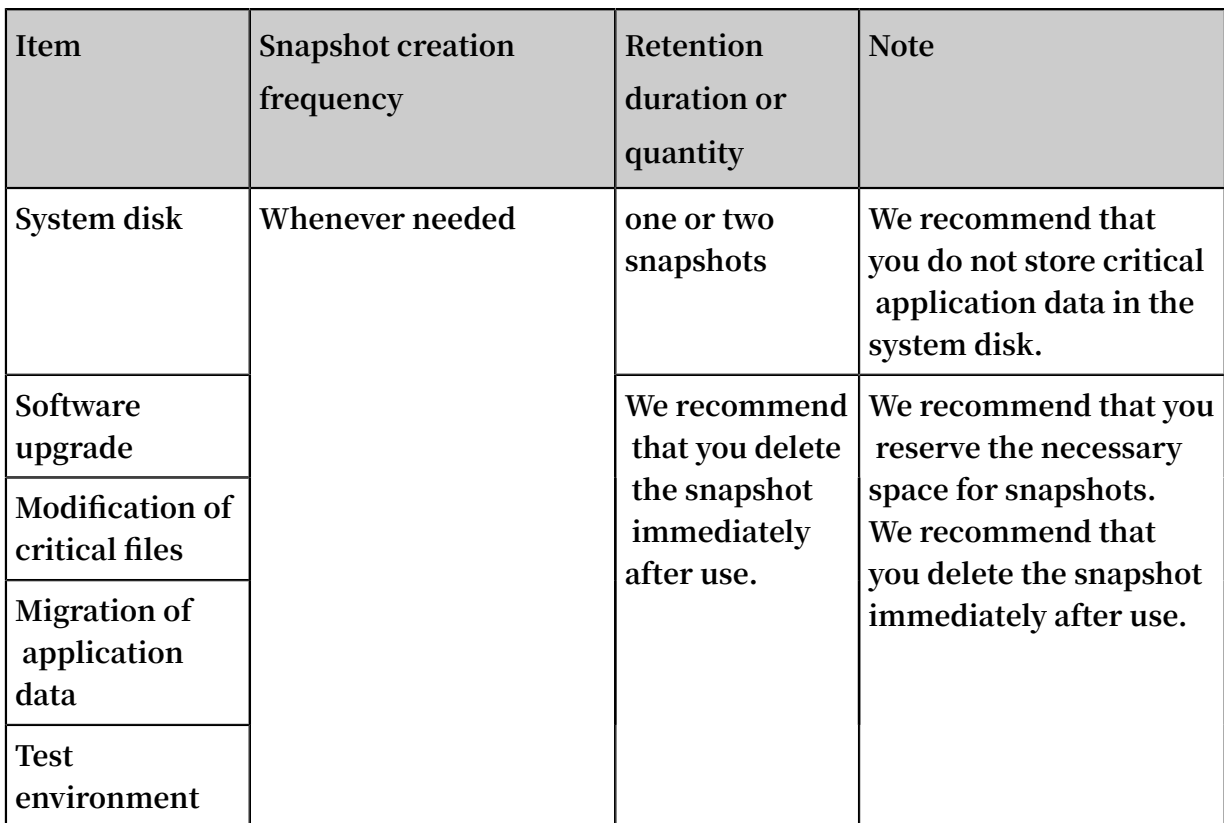

Delete one or more snapshots

**If you no longer need a snapshot, you can delete it. If the number of snapshots exceeds the snapshot quota, you must delete some snapshots to release storage space . The following procedure describes how to delete one or more snapshots in the ECS console. If a snapshot is used to create custom images, you must delete the associated images before you can delete the snapshot.**

- **1. Log on to the** *[ECS console](https://ecs.console.aliyun.com/#/home)***.**
- **2. In the left-side navigation pane, choose Snapshots and Images > Snapshots.**
- **3. Select the target region.**
- **4. Select one or more snapshots to be deleted.**
- **5. Click Delete, and then click OK in the displayed dialog box.**

**Related API:** *DeleteSnapshot***.**

**Delete a snapshot that you have used to create images or disks**

**• You can directly delete a snapshot that you have used to create disks. After you delete the snapshot, services associated with the snapshot (for example,** *Reinitialize the disk***) will become unavailable.**

- **• To delete a snapshot that you have used to create custom images, you must delete the corresponding images before you can delete the snapshot.**
- **• You can directly delete a snapshot that you have used to create instances. After you delete the snapshot, services associated with the snapshot (for example,** *Reinitialize the disk***) will become unavailable.**

### Disable unnecessary snapshot policies

**You can disable unnecessary snapshot policies to avoid redundancy and reduce the storage space occupied by your snapshots.**

### **Note:**

**To increase the fault tolerance of your services, we recommend that you maintain at least one snapshot policy for critical services.**

- **1. Log on to the** *[ECS console](https://ecs.console.aliyun.com/#/home)***.**
- **2. In the left-side navigation pane, choose Snapshots and Images > Automatic Snapshot Policies.**
- **3. Select the target region.**
- **4. Locate the automatic snapshot policy to be disabled, and then click Apply Policy in the Actions column.**
- **5. In the Create Automatic Snapshot Policy dialog box, click the Disks with Policy Applied tab, select the disk for which you want to disable the policy, and then click Disable Policy.**

**Related API:** *CancelAutoSnapshotPolicy***.**

### <span id="page-24-0"></span>3.5 View the snapshot size

**This topic describes how to view the size of all snapshots on a single disk or under a single Alibaba Cloud region.**

### Prerequisite

**At least one snapshot of a disk is created. For more information, see** *Create a snapshot***.**

### View the snapshot size of a single disk

**A snapshot chain records the reference relationships among all the snapshots in a cloud disk or in a shared block storage device (hereinafter referred to as disk). Each disk contains a snapshot chain, whose ID is identical to the disk ID. Additionally, each**

**snapshot chain contains a number of relationships among data blocks. To view the size of all snapshots in a disk, follow these steps:**

- **1. Log on to the** *[ECS console](https://ecs.console.aliyun.com/#/home)***.**
- **2. Select the target region.**
- **3. In the left-side navigation pane, choose Snapshots and Images > Snapshots.**
- **4. Locate the disk ID of the target snapshot.**

# **Note:**

**At least one snapshot must be created for the disk.**

- **5. In the left-side navigation pane, click Snapshot Chains.**
- **6. View the number and size of all snapshots in the disk according to the disk ID obtained in step 4.**
- **7. (Optional) In the Actions column of the snapshot chain, click Details to open the Snapshot Chain Details dialog box. You can check the snapshot details of the disk and** *roll back a cloud disk* **or** *create a custom image by using a snapshot***.**

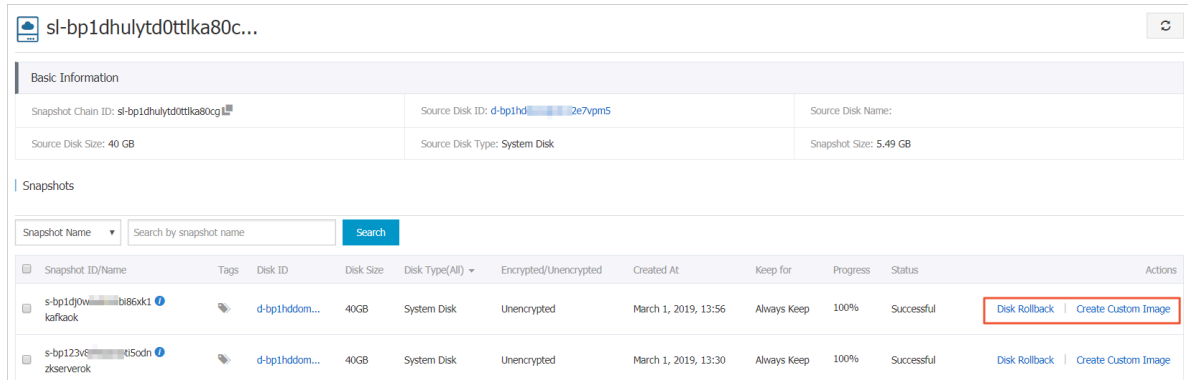

**Related API:** *DescribeSnapshotLinks***.**

View the snapshot size of a region

**To view the size of all the snapshots in a region, follow these steps:**

- **1. Log on to the** *[ECS console](https://ecs.console.aliyun.com/#/home)***.**
- **2. Select the target region.**
- **3. In the left-side navigation pane, choose Snapshots and Images > Snapshots.**
- **4. Set the time duration.**

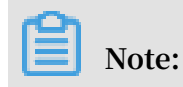

**You can at most query what changes occurred to the snapshot size in the past 15 days.**

**You can view the size of all snapshots created in the specified time duration in the selected region.**

**Related API:** *DescribeSnapshotsUsage***.**

# <span id="page-27-0"></span>4 FAQ

### <span id="page-27-1"></span>4.1 Snapshot FAQ

- **• FAQ about snapshot types**
	- **-** *Does a manual snapshot differ from or conflict with an automatic snapshot?*
- **• FAQ about snapshot size**
	- **-** *Why is the snapshot size larger than the data volume displayed in the file system?*
	- **-** *Will the space occupied by the disk be reduced when I delete a file from an ECS instance?*
- **• FAQ about snapshot deletion**
	- **-** *How do I maintain my snapshots to avoid being deleted by Alibaba Cloud?*
	- **-** *How do I delete unnecessary snapshots to reduce backup costs?*
	- **-** *Will an automatic snapshot be deleted after I replace the system disk, the instance expires, or the disk is released?*
	- **-** *How do I delete a snapshot that I have used to create images or disks?*
- **• FAQ about automatic snapshot policies**
	- **-** *Will the snapshot policy fail to be implemented if I use an automatic snapshot to create a custom image or disk?*
	- **-** *Can I set multiple automatic snapshot policies for a disk?*
- **• FAQ about using a snapshot to roll back a disk**
	- Can I use a snapshot of the old system disk to roll back the new system disk after I replace *the system disk?*

Does a manual snapshot differ from or conflict with an automatic snapshot?

**No, both manual and automatic snapshots are copies of the data stored on a cloud disk or on Shared Block Storage at a specified point in time. In this regard, they are neither different from each other nor in conflict with each other.**

Why is the size of a snapshot of a disk larger than the disk usage space displayed in the file system?

**The simple answer is that data is written is recorder into the snapshot regardless of whether the relevant files have been deleted from file system. For a more detailed**

answer, see Why is the size of a snapshot of a disk larger than the disk space usage displayed in *the file system?*

Will the space occupied by the disk be reduced when I delete a file from an ECS instance?

**No, when you delete a file from an ECS instance, the file system only tags the file head . This does not reduce the space that the disk occupies.**

How can I avoid having my snapshots be automatically deleted by Alibaba Cloud?

**This is a problem that is particular to automatic snapshots. To avoid your automatic snapshots from being deleted automatically, you can** *modify the automatic snapshot policy* **to change the Keep Snapshots parameter to Always Keep. This way the system will not delete automatic snapshots even if the snapshot quota (by default, 64 snapshots) is reached. However, manual snapshots are different. They are not deleted regardless of whether you have released your disk or instance.**

What can I do to delete unnecessary snapshots to reduce backup costs?

**The steps you need to take to delete unnecessary snapshots differ between manual and automatic snapshots. For manual snapshots, you can delete unnecessary ones directly. For automatic snapshots, in addition to deleting unnecessary snapshots directly, the system also automatically deletes snapshots, starting with the oldest one, when the snapshot quota (which, by default, is 64 snapshots) specified in the automatic snapshot policy is reached.**

Will an automatic snapshot be deleted after I replace the system disk, the instance expires, or the disk is released?

**This depends on the settings that you selected when you set the automatic snapshot policy for your automatic snapshots.**

- **• If you selected Delete Automatic Snapshots While Releasing Disk, then automatic snapshots are deleted automatically by the system in the case that you replace the system disk, the corresponding instance expires, or the disk is released.**
- **• If you cleared Delete Automatic Snapshots While Releasing Disk, then automatic snapshots are deleted according to the retention duration you have selected. They are not automatically deleted by the system in the case that you replace the system disk, the corresponding instance expires, or the disk is released. You can** *modify the automatic snapshot policy* **as needed.**

How do I delete a snapshot that I have used to create disks, images, or instances?

**Snapshots that you have used to create disks or instances can be directly deleted. However, for snapshots that have been used to create images, you must delete the corresponding image before you delete the snapshot. Otherwise, the snapshot cannot be deleted.**

Will the snapshot policy fail to be implemented if I use an automatic snapshot to create a custom image or disk?

**No, the snapshot policy will not fail to be implemented.**

Can I set multiple automatic snapshot policies for a single disk?

**No, you can only have one automatic snapshot policy for a single disk at a time.**

Can I use a snapshot of the old system disk to roll back the new system disk after I replace the system disk?

**No, you cannot use a snapshot of the old system disk to roll back the new system disk after you replace the system disk.**

### <span id="page-29-0"></span>4.2 Why is the size of a snapshot of a disk larger than the disk space usage displayed in the file system?

**Each ECS instance is assigned with one or more disks, which share a file system. When you delete one or more files from an ECS instance and then create a snapshot of the corresponding disk (EBS), the snapshot size is larger than the space occupied by the disk. This topic gives an explanation.**

### Probable causes

**The size of a snapshot of a disk may be inconsistent to the disk usage space displayed in the file system due to one of the following causes:**

- **• The metadata of the file system occupies disk space.**
- **• A large number of blocks are written to the file system when the file system is initialized. These blocks occupy disk space.**
- **• To reduce performance consumption, the file system only creates deprecation tags when files are deleted. However, the disk is unaware of the deletion command and still regards the blocks as assigned. As a result, the blocks are copied to the snapshot, making the snapshot size larger than the disk space usage of the file system.**

**• The Virtio-block module of KVM and the Block-front module of Xen do not support the** TRIM **command (which is an I/O command). As a result, the disk is unaware that the data can be deleted.**

Relationships among the file system, disk, and snapshot

**The file system you create on your disk partitions is responsible for managing disk space. The relevant management operations are finally converted to I/O requests of the disk. The disk records the status of blocks and copies the disk data (including dirty data) to OSS. This is the process in which a snapshot is created. The following figure shows the relationships between the file system and the snapshot.**

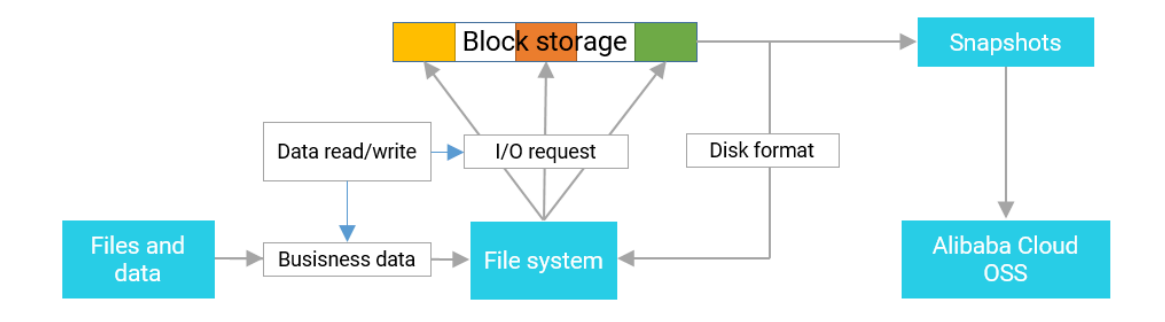

### **说明:**

**The blocks to which data is written will be recorded into the snapshot regardless of whether the relevant files have been deleted from the disk. When deleting a file, the file system tags the file head to indicate that the space occupied by the file becomes available, but this does not reduce the space that the disk occupies.**

Relationships between data writes and disk formatting

**For distributed storage systems, data write includes business data writes and I/O operations, such as disk formatting. Both business data and file systems occupy disk space.**

**A new disk or a new disk partition must be formatted and its data structure must be recorded before the disk or disk partition can be used. The purpose of formatting is to create a file system. Data writes are required to create a file system in a disk. The size of files written to the disk varies depending on different file systems during formatting.**

- **• Disk formatting in Windows, which is classified into quick formatting and normal formatting.**
	- **- Quick formatting: In quick formatting, a file system is assigned to the disk partitions and the File Directory Table (FDT) is rewritten. The data writes during quick formatting occupy relatively small space.**
	- **- Normal formatting: In normal formatting, the operations in quick formatting are also performed. Moreover, the disk partitions are scanned sector by sector to identify and tag bad sectors and fill in free disk blocks. This is equivalent to writing the data of the entire disk. Therefore, the size of the full snapshot is almost equal to the disk capacity.**
- **• Disk formatting in Linux: After the disk is formatted, the size of the first snapshot depends on the disk file system format before business data is written to the instances.**